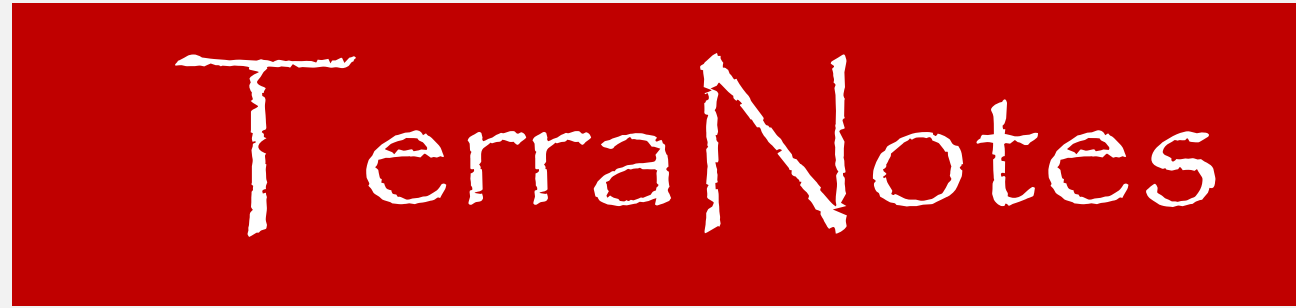

*The official newsletter of TERRASCIENCES*

#### **Current TerraStation II version: v7.345**

## **PETEX 2014 is coming up in November**

The biannual PETEX convention is being held at the ExCel Centre in London, UK from the 18<sup>th</sup> to the 20<sup>th</sup> November, 2014. This is a new venue for PETEX as in the past several years it has been held at the Earls Court 2 exhibition hall in west London. The new location is out east, well past Canary Wharf, just next to London City

airport. TERRASCIENCES can be found on booth #**A41**. We are right near the main entrance and registration area so should be easy for you to locate. See the map below…

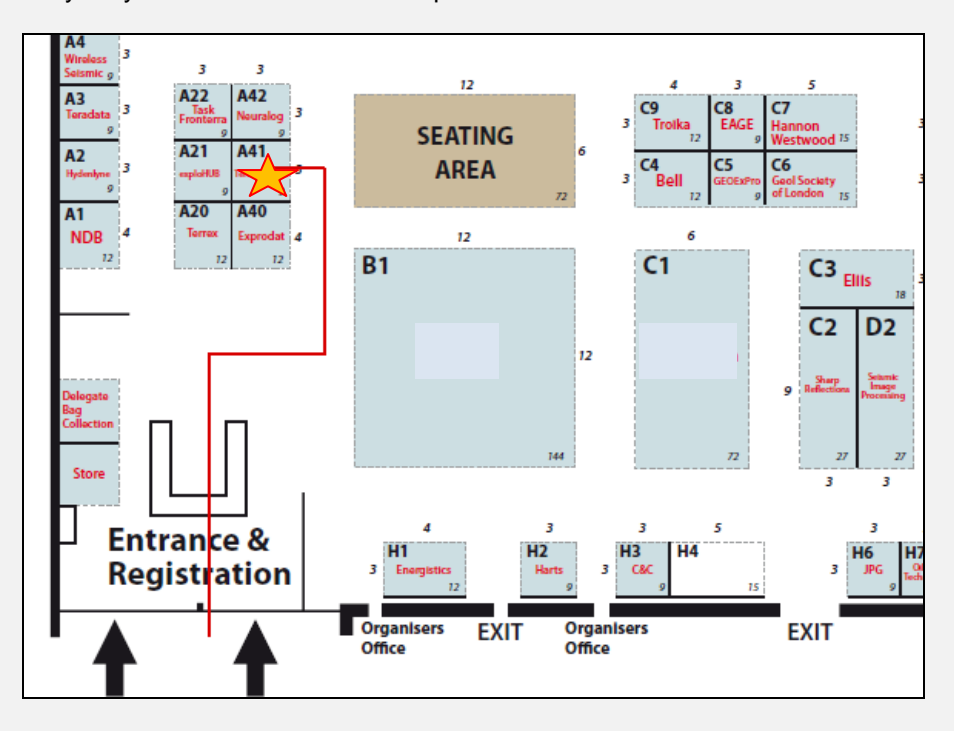

Please stop by and visit with the staff on the booth. Discuss your software needs, ideas, and anything else you feel like discussing. We look forward to seeing many of you at the show.

### **Header Items from Sonic Waveform Files**

We recently added the ability for IMAGELog header files to access certain information within the sonic waveform (SWF) file headers.

In version 7.344, support was added to the **Header and Title Box Editor** for this. This is located under the **Tools** menu of the main TerraStation menu window.

The new 'SWF' series of commands and parameters are classified as Text Items. In order to use them you must specify which waveform file is being accessed (1 to 20) and then the parameter that identifies which data item will be displayed. For example:

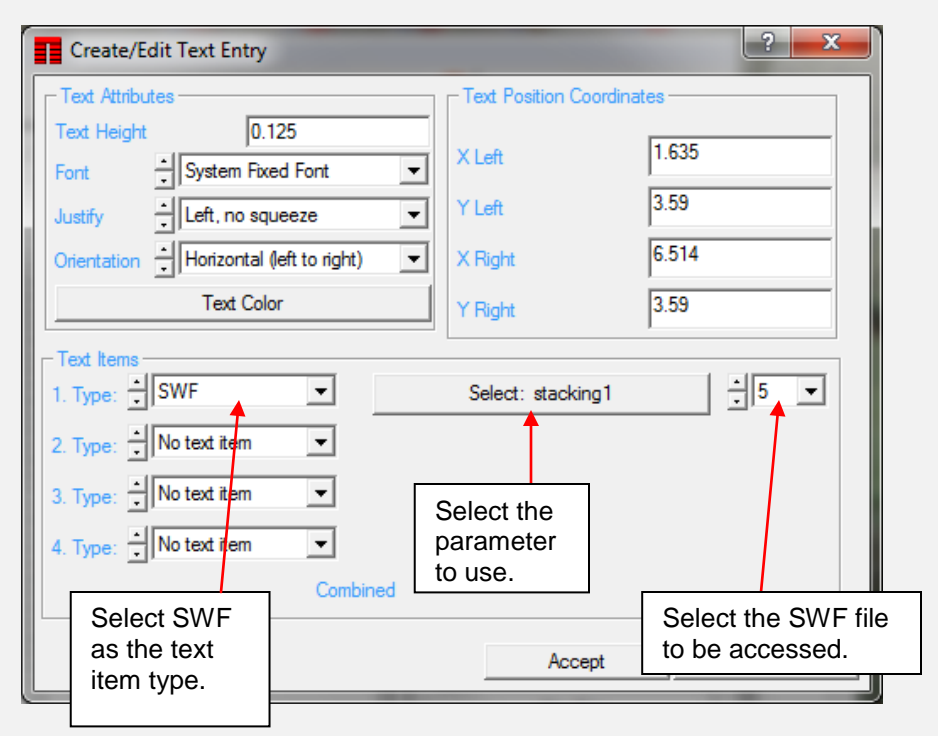

The full list of parameters and what they retrieve can be found in the online help in the **IMAGELog – Header/Footer Command Language** section.

Below is a brief example, along with the section of header command code generated:

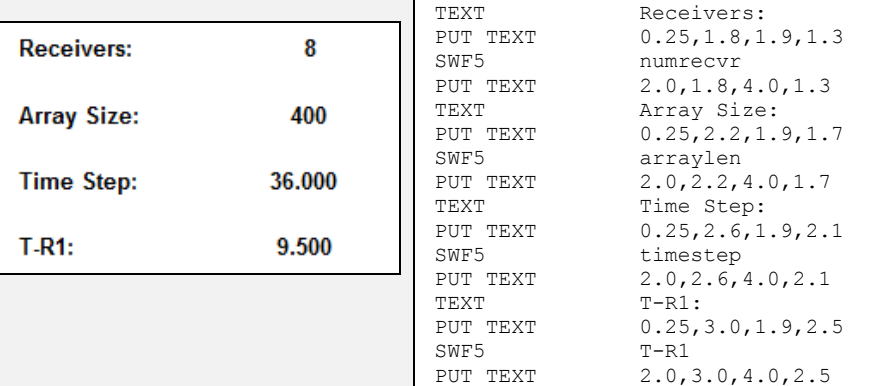

## **LAS Loading – Avoiding Garbage in Curve Descriptions**

If you are sick of the ridiculous text entries that some companies are putting into their LAS curve header description fields being loaded in to TerraStation then relief is at hand.

We have recently added a new checkbox on the **More Options** tab of the LAS loader.

Simply check the box labeled **Ignore Curve Descriptions (Long Names)** and this information will no longer be loaded.

### **Upcoming Trade Shows**

**2014**

 **PETEX** We just have the one remaining show in 2014. That is the PETEX exhibition in London. It runs from the  $18<sup>th</sup>$  to  $20<sup>th</sup>$ November at the ExCel Centre. We will be in booth A41.

#### **2015**

- **AAPG**  $(31<sup>st</sup>$  May  $-3<sup>rd</sup>$  June) Annual AAPG convention is in Denver, Colorado. We shall be inhabiting booth 1927
- **SPWLA**  $(18^{th} 22^{nd} \text{ July})$ This will be held in Long Beach, California. We shall be residing in booth 620 for this show.

If you get the chance to visit any of these shows, please feel free to drop by our booths for a chat.

## **Facies constrained Histograms**

It is now possible to constrain the histograms generated by the **Petrophysics – Histogram** capability using an individual lithology or facies. This assumes you have picked facies and/or lithology via IMAGELog and the data is stored in one of the Facies or Lithology auxiliary data files.

For example, below and to the right is a composite display showing a well with a lithology column and a gamma ray track.

Below is a histogram of the GR curve over the same well interval.

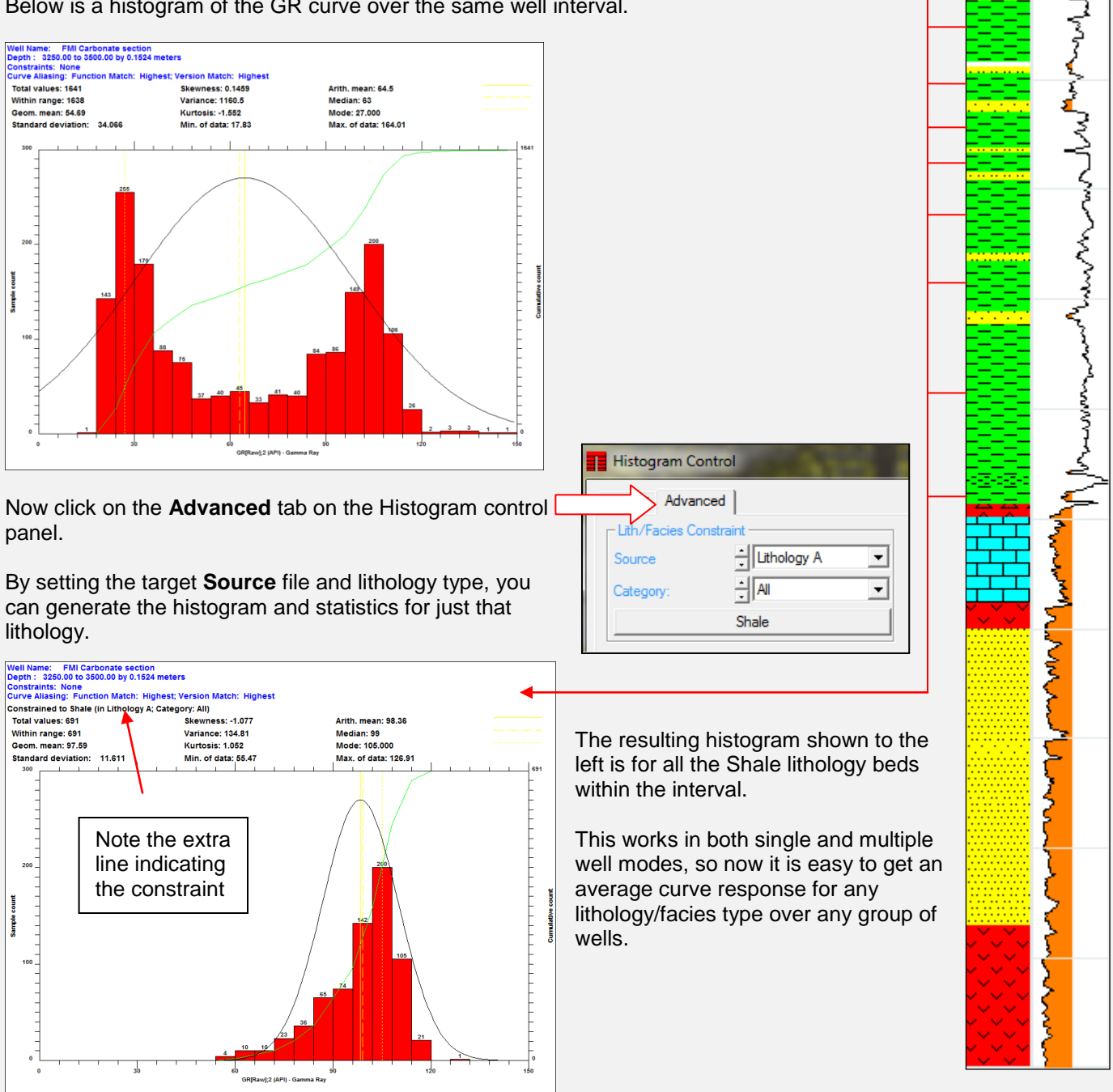

GR

150 ر<br>جگہ

LITH A-All  $\mathbf 0$ 

# **Zoom** and Pan on Azimuth Vector and Dip Walkout Plots

Versions 7.345 saw the addition of a zoom and pan capability for the azimuth vector and dip walkout plots. This is done in a different way to how we do it on crossplots and maps. Instead of a slider on either side of the display window, we utilize the mouse. We use the mouse wheel to zoom in and out and a "left-click drag and drop" sequence to move the display around.

If your mouse does not have a wheel, then the up and down arrow keys serve to zoom in and out respectively.

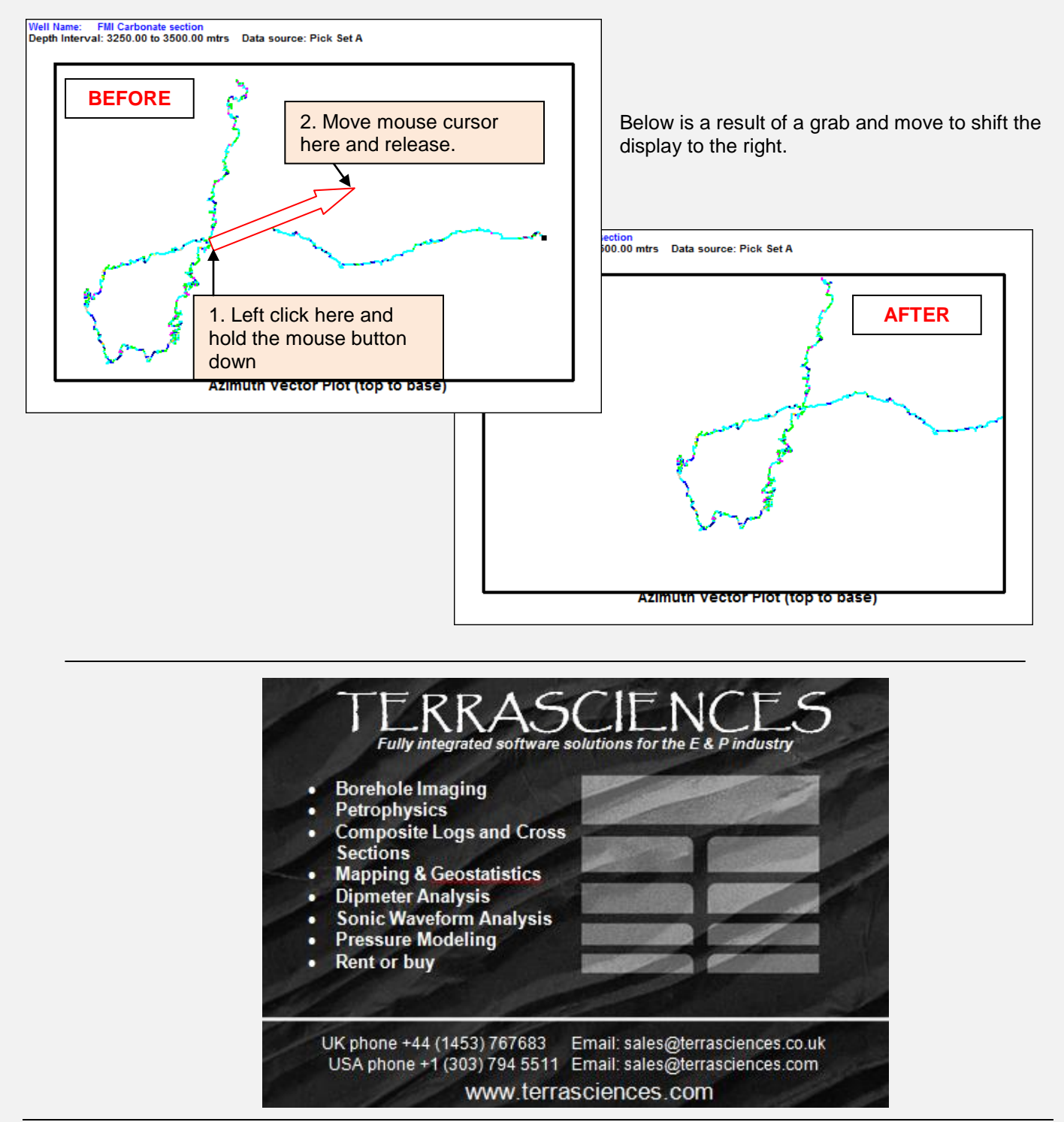

#### **US OFFICE**

TERRASCIENCES Inc. 26 West Dry Creek Circle, Suite 360, **Littleton** CO 80120 USA

Tel: (303) 794 5511 Intl: +1 (303) 794 5511

Fax: (303) 794 7755 Intl: +1 (303) 794 7755

Sales Email: [sales@terrasciences.com](mailto:sales@terrasciences.com)

Support Email: [support@terrasciences.com](mailto:support@terrasciences.com)

#### **UK OFFICE**

TERRASCIENCES Ltd. Palace Chambers 41 London Road Stroud, Glos. GL5 2AJ United Kingdom

Tel: (01453) 767683 Intl: +44 (1453) 767683

Sales Email: [sales@terrasciences.co.uk](mailto:sales@terrasciences.com)

Support Email: [support@terrasciences.co.uk](mailto:Support@terrasciences.co.uk)

[www.terrasciences.com](../../../../AppData/Roaming/Microsoft/Word/www.terrasciences.com)

# **Thickness Histograms by Facies/Lithology**

When displaying a Lithology or Facies track in IMAGELog, there is an additional capability to display a screen of histograms showing the thickness distribution of the various beds of lithology/facies that have been identified by the user.

You access this by first right-clicking on the desired track and choosing **Track Configuration**. Next click on the **Options** tab. Finally press the **Display Thickness Histograms** button. A separate control and display window then appears.

Below is an example.

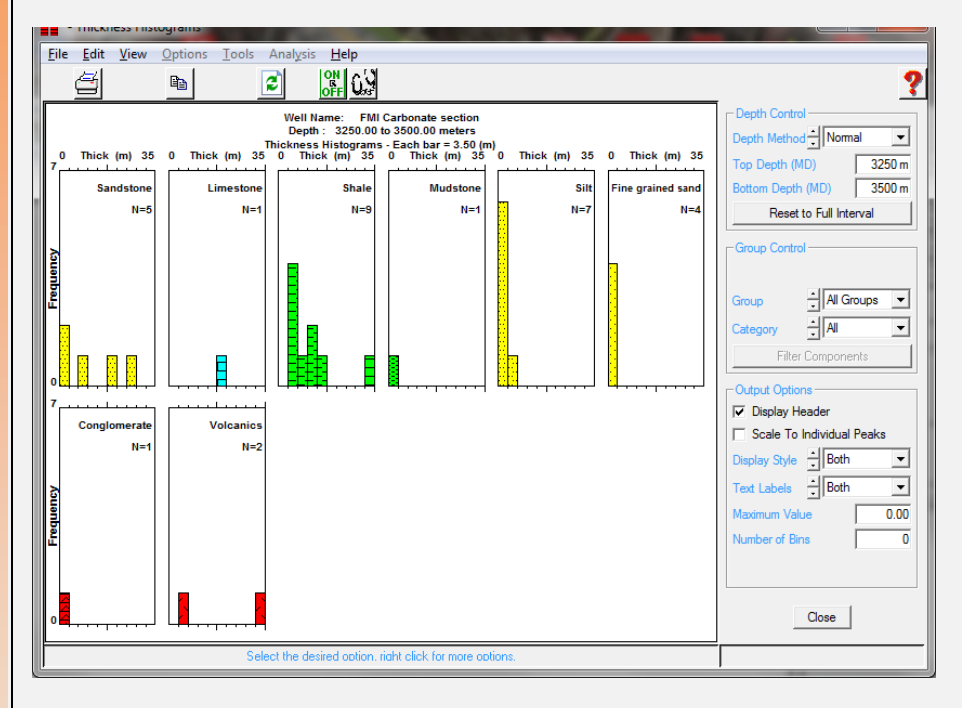

The various controls on the right hand side of the window give you the ability to tailor the display somewhat.

This is just another way in which defining the lithology and/or facies can give you more capabilities when analyzing the well.

#### **And finally …**

If you ever wonder which of your borehole image data file slots contain actual data, then wonder no more. When selecting an Image Source to use, any that display with an asterisk at the front of the slot name have data present. In the example on the right, the Resistivity Image, Image File 20 and Image File 30 all have data present.

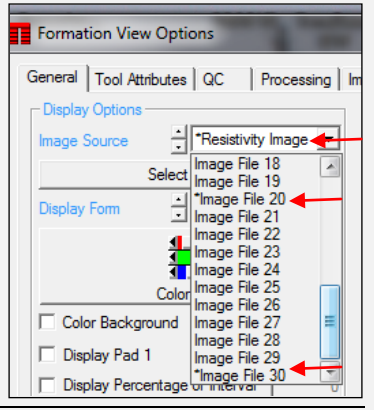